# AUTENTICAÇÃO DE

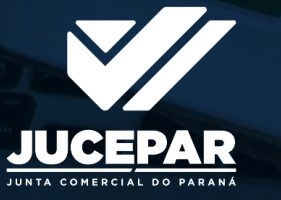

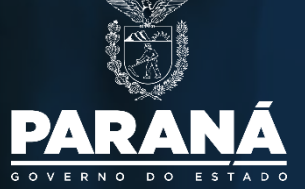

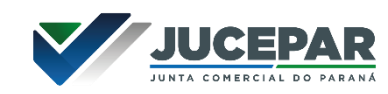

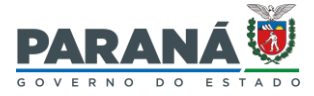

# O QUE É<br>AUTENTICAÇÃO?

A **Autenticação** é uma das espécies de **Registro** a cargo das Juntas Comerciais.

Conforme a Lei 8.934/94:

CAPÍTULO III Dos Atos Pertinentes ao Registro Público de Empresas Mercantis e Atividades Afins **SEÇÃO I Da Compreensão dos Atos**

Art. 32. O registro compreende:

**I - a matrícula e seu cancelamento**: dos leiloeiros, tradutores públicos e intérpretes comerciais, trapicheiros e administradores de armazéns-gerais;

#### **II - O arquivamento**:

a) dos documentos relativos à constituição, alteração, dissolução e extinção de firmas mercantis individuais, sociedades mercantis e **cooperativas**; (Arts. 982 e 1.150, Lei 10.406/02/ Enunciado CJF 69).

b) dos atos relativos a consórcio e grupo de sociedade de que trata a Lei nº 6.404, de 15 de [dezembro](http://www.planalto.gov.br/ccivil_03/leis/L6404.htm) de 1976;

c) dos atos concernentes a empresas mercantis estrangeiras autorizadas a funcionar no Brasil;

d) das declarações de microempresa;

e) de atos ou documentos que, por determinação legal, sejam atribuídos ao Registro Público de Empresas Mercantis e Atividades Afins ou daqueles que possam interessar ao empresário e às empresas mercantis;

**III - a autenticação dos instrumentos de escrituração** das empresas mercantis registradas e dos agentes auxiliares do comércio, na forma de lei própria.

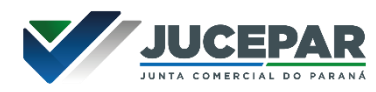

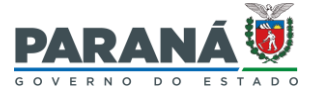

### QUAL É A DIFERENÇA ENTRE<br>ARQUIVAMENTO E AUTENTICAÇÃO?

A principal distinção entre as duas espécies de registro é a **publicidade** de seu conteúdo.

Enquanto cópia de todo documento **arquivado** pode ser solicitada por qualquer cidadão a qualquer tempo independentemente de fundamentação ou de prova de interesse, cópia de documentos (livros) **autenticados** não pode ser solicitada à Junta Comercial (Art. 80, Decreto 1.800/96).

Em regra, o que prevalece em relação aos livros é o sigilo, a privacidade – seu conteúdo interessa apenas ao empresário, à sociedade e àqueles a quem a Lei permitir o acesso.

Sendo assim, compete ao empresário e à sociedade empresária (e não à Junta Comercial) manter a guarda dos Livros pelo tempo necessário e apresentá-los a quem possa exigi-los (Arts. 1.190 a 1.194, Lei 10.406/02; Arts. 420 e 421, Lei 13.105/15).

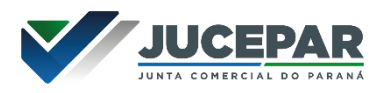

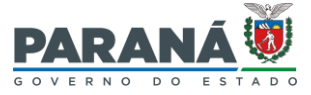

### QUAL É A DIFERENÇA ENTRE<br>ARQUIVAMENTO E AUTENTICAÇÃO?

Além da publicidade, existem outras distinções:

- Livros digitais, após autenticados, sempre ensejam a geração de um documento adicional denominado "**Termo de Autenticação**" (IN DREI 82/2021, Art. 8°). O Termo de Autenticação contém informações públicas sobre o livro registrado, como o número de protocolo (que deve ser idêntico ao número de protocolo constante na chancela aposta pela Jucepar no livro registrado), nome empresarial, CNPJ, tipo de livro, número de ordem, período de escrituração e o código de autenticidade - código que, quando inserido no portal Empresa Fácil no módulo "VERIFICAÇÃO DE DOCUMENTOS DO EMPREENDEDOR", confirmará que houve registro de livro.
- Atos submetidos ao arquivamento podem se sujeitar à análise colegiada ou à análise singular, enquanto livros submetidos à autenticação sujeitam-se à análise singular, independentemente da natureza jurídica da sociedade a que pertençam (Lei 8.934/94, Arts. 41 e 42).
- A chancela digital aplicada pela Jucepar em documentos arquivados contém a assinatura (nome) do Secretário Geral (IN DREI 81/2020, Art. 40, VII), já a chancela digital aplicada em livros autenticados contém a assinatura (nome) do(a) servidor(a) responsável pelo registro (IN DREI 82/2021, Art. 8°, 2§).

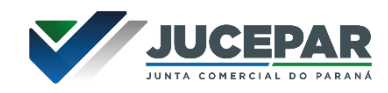

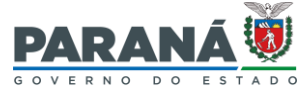

### REGISTRO DE BALANÇO PATRIMONIAL<br>UM EXEMPLO PRÁTICO DA DISTINÇÃO ENTRE ARQUIVAMENTO E AUTENTICAÇÃO

O Balanço Patrimonial e demais demonstrativos são peças que devem integrar o Livro Diário (Art. 1.184, §2° da Lei 10.406/02 e CPC 26) e, quando registrados **apartadamente** do livro ao qual pertencem, são sujeitos ao **arquivamento** (Lei 8.934/94, Art. 32, II, e); IN DREI 82/2021, Art. 2°, § 2°) - devendo ser protocolados no portal Empresa Fácil Paraná através do evento "**Balanço**" disponível no campo de "serviços" da Junta Comercial. Já o Livro Diário, que contém o balanço e demais demonstrativos, é sujeito à autenticação (Lei 8.934/94, Art. 32, III) e deve ser protocolado no portal Empresa Fácil Paraná através do serviço "Livro Digital".

.

exijam, como um dos documentos comprovatórios da qualificação econômico-financeira dos licitantes, a apresentação de Balanço (e demais demonstrativos)<br>. **Importante saber**: É devido à publicidade trazida pelo arquivamento, que a legislação determina que, em certas modalidades de licitação, as comissões arquivado no Registro Público de Empresas Mercantis.

Sendo o Balanço arquivado, qualquer cidadão pode requerer à Junta Comercial cópia do documento registrado, para constatar se a situação patrimonial, os coeficientes e os índices econômicos declarados atentem ao requisitos previstos no edital da licitação.

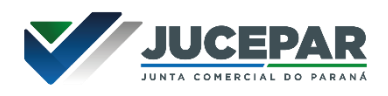

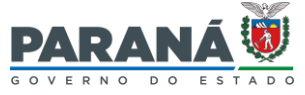

### EM QUE CONSISTE A AUTENTICAÇÃO **REALIZADA**<br>PELA JUNTA COMERCIAL E QUAL É SEU **OBJETIVO?**

Em resumo, a autenticação dos instrumentos de escrituração **consiste na verificação das formalidades extrínsecas dos dados obrigatórios contidos nos termos de abertura e encerramento**.

.

Portanto a Junta Comercial não promove "análise de livros".

Em outras palavras, não havendo vícios nas formalidades extrínsecas dos termos de abertura e de encerramento apresentados, eles serão autenticados independentemente da regularidade do conteúdo do livro em si (formalidades intrínsecas), em conformidade com a IN DREI 82/2021, Art. 7° e seus parágrafos.

A autenticação tem por **objetivo** dar **garantia**, **autenticidade**, **segurança** e **eficácia** aos livros (Art. 1°, Lei 8.934/94).

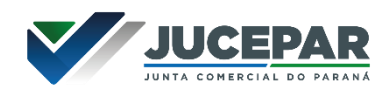

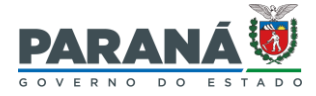

### A AUTENTICAÇÃO DE LIVROS

Dispõe o Código Civil:

"Art. 1.181. Salvo disposição especial de lei, os livros obrigatórios e, se for o caso, as fichas, antes de postos em uso, devem ser autenticados no **Registro Público de Empresas Mercantis**." (Grifos nossos).

Portanto, como regra, todo livro de escrituração obrigatória deve ser autenticado na Junta Comercial, sendo dispensados de registro apenas os livros facultativos e os livros obrigatórios que possuam determinação legal diversa (Exemplo: Art. 78-A, §2°, Decreto 1800/96).

# EM RELAÇÃO ÀS COOPERATIVAS, QUAIS LIVROS<br>SÃO DE AUTENTICAÇÃO OBRIGATÓRIA?

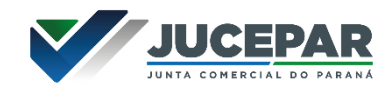

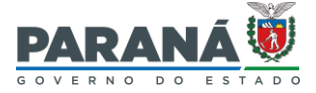

Conforme vimos, serão de autenticação obrigatória todos os livro cuja escrituração também o seja, a menos que haja previsão legal especial dispensando tais livros de registro.

Os principais livros obrigatórios das Cooperativas estão elencados na Lei 5.764/71:

"Art. 22. A sociedade cooperativa deverá possuir os seguintes livros:

- I de Matrícula;
- II de Atas das Assembléias Gerais;
- III de Atas dos Órgãos de Administração;
- IV de Atas do Conselho Fiscal;
- V de presença dos Associados nas Assembléias Gerais;
- VI outros, fiscais e contábeis, obrigatórios.".

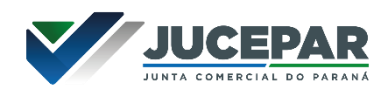

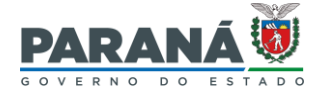

### INICIAR PROTOCOLO<br>DE LIVRO

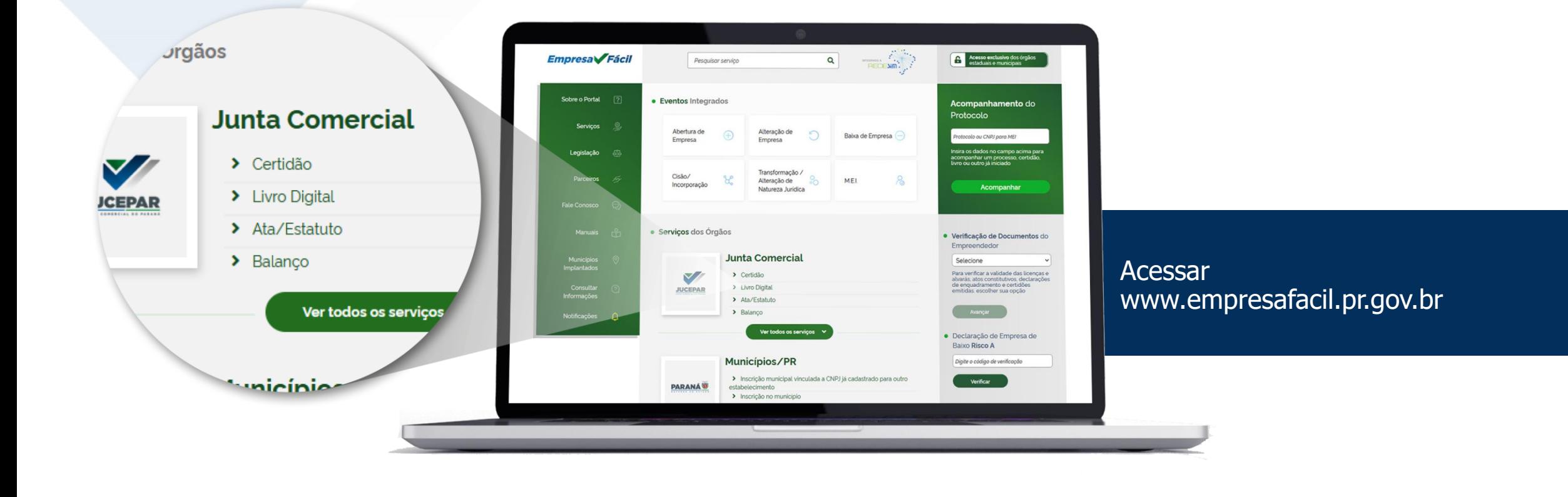

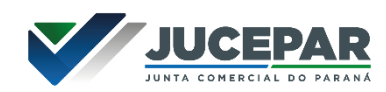

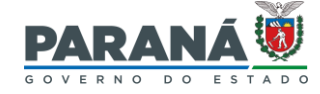

### SELECIONE O EVENTO

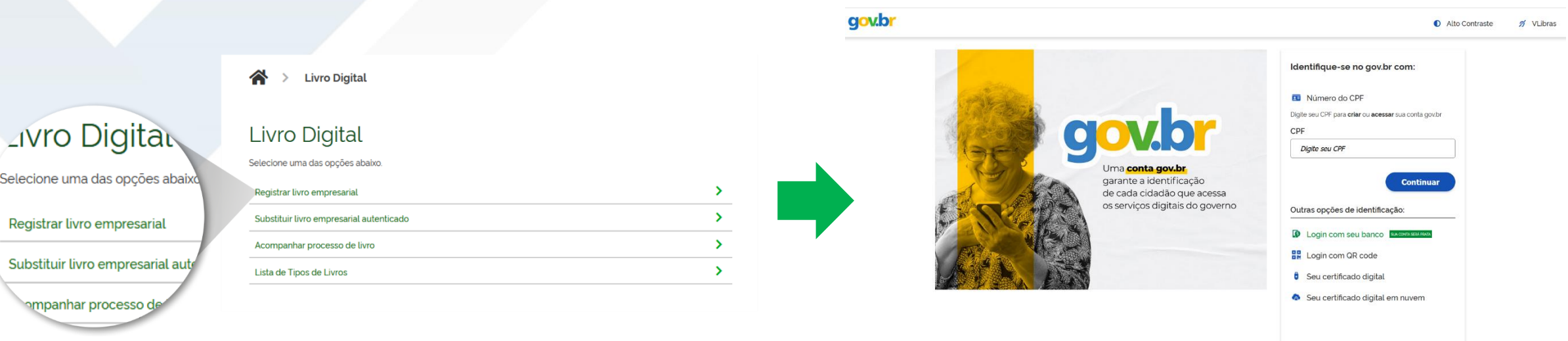

Como os livros são documentos sujeitos a sigilo legal, apenas o login portal gov dos membros do quadro societário ou do(a) responsável pela criação do protocolo – PRE – são aptos ao seu acompanhamento. Por isso é importante atentar-se ao login "gov.br" utilizado quando da criação ou do acompanhamento do pedido de autenticação. Quando do acompanhamento, caso um login inapto seja utilizado, o sistema informará: "Prezado usuário, não foram encontradas solicitações para a empresa informada.".

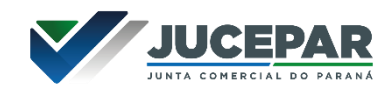

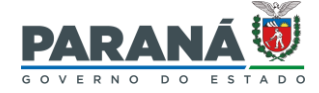

#### INFORME ALGUM DADO DA COOPERATIVA

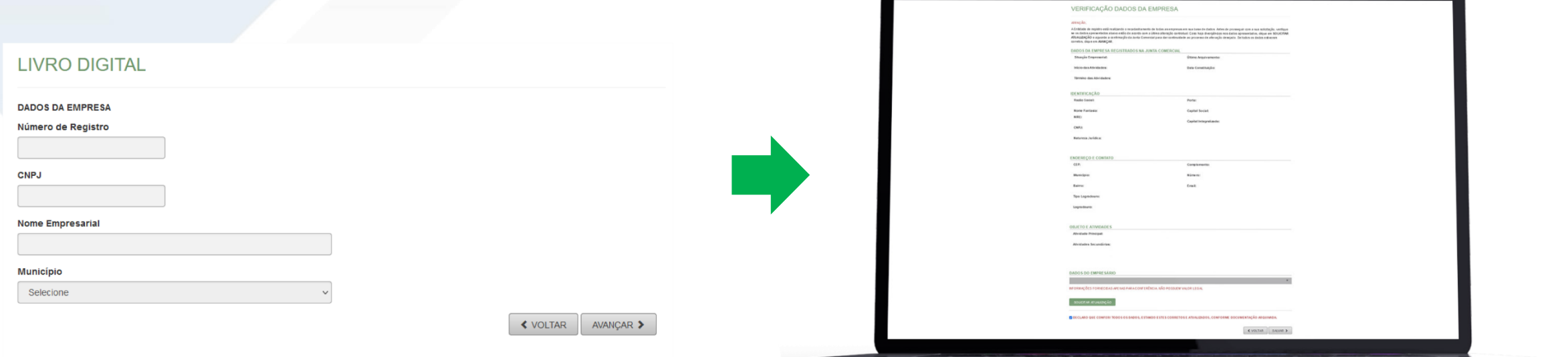

#### **Basta informar um dos dados e clicar em ''AVANÇAR''.**

**Mensagem de erro: "Prezado usuário, não foi encontrado o Ato Constitutivo na Junta Comercial. Entre em contato com o suporte técnico.".**

**Verificação de dados da cooperativa: Se houver necessidade, deve solicitar atualização cadastral em conformidade com os dados de arquivamentos anteriores.** 

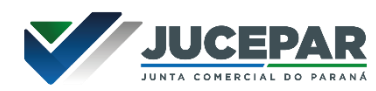

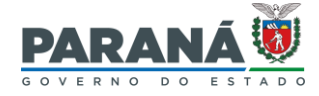

# PROTOCOLO<br>GERADO

#### **LIVRO DIGITAL**

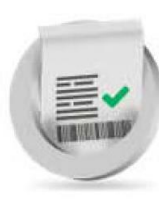

PROTOCOLO GERADO COM SUCESSO!

**PROTOCOLO: PRE2100000000** 

CONSULTAR TAXAS

**SOLICITADO EM:** 

NIRE:

**NOME EMPRESARIAL:** 

**MUNICÍPIO:** 

LIVRO  $\bar{Q}$ 

CNPJ:

EVENTO: AUTENTICAÇÃO DE LIVROS DIGITAIS

ATO CONSTITUTIVO:

**DATA CONSTITUIÇÃO:** 

**Conferir os dados – Anotar o PRE**

**Clicar no botão "LIVRO"**

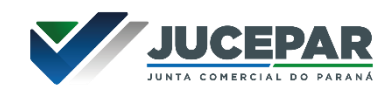

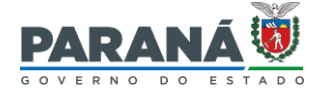

### INSERIR LIVRO NO<br>PROTOCOLO

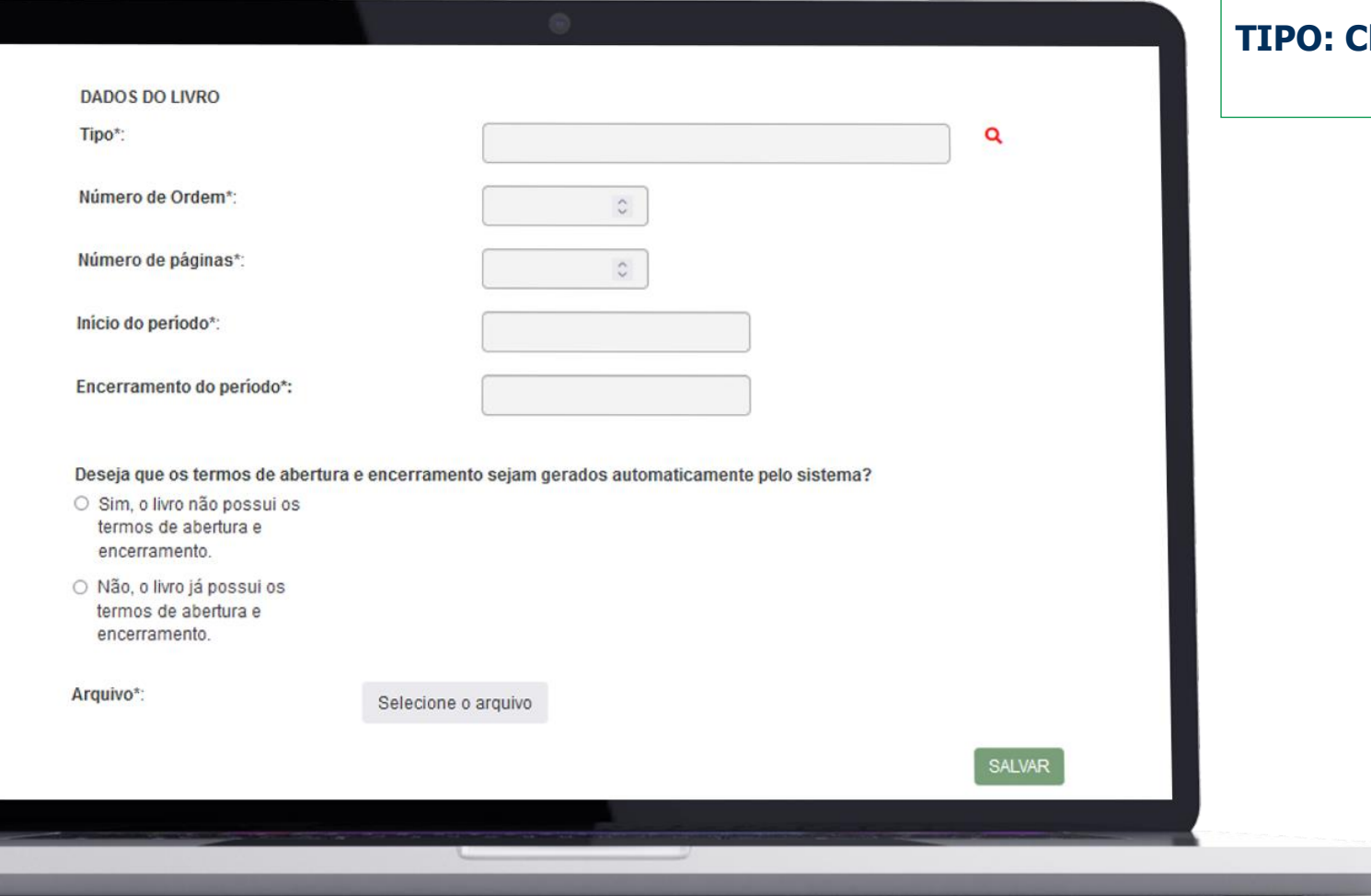

#### **TIPO: Clicar na Lupa para seleção do tipo de livro**

#### INSERIR LIVRO NO PROTOCOLO

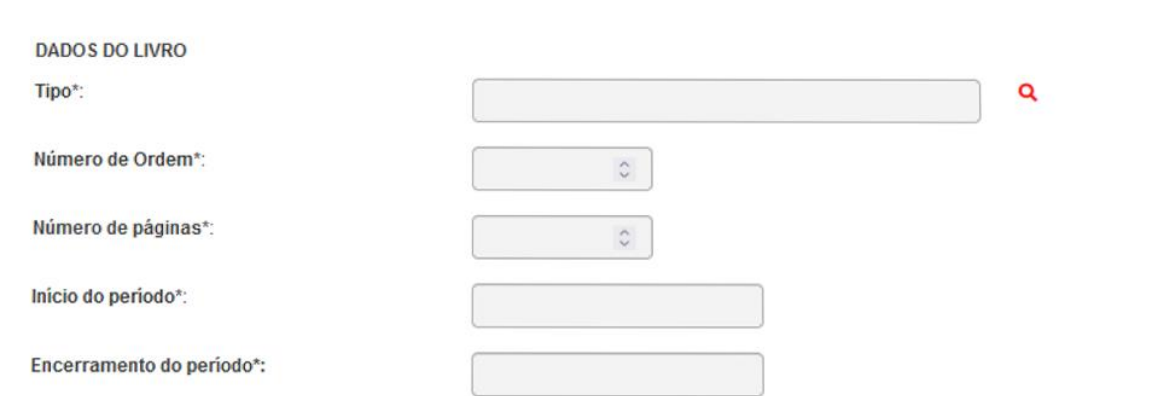

Deseja que os termos de abertura e encerramento sejam gerados automaticamente pelo sistema?

○ Sim. o livro não possui os termos de abertura e encerramento.

○ Não, o livro já possui os termos de abertura e encerramento.

Arquivo\*:

Selecione o arquivo

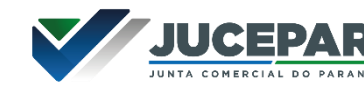

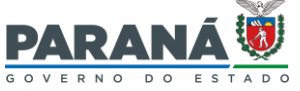

**NÚMERO DE ORDEM : Caso possua dúvida sobre o número de ordem do último livro registrado na Junta Comercial, é possível saná -la através de certidão específica de livros , que é solicitada no portal empresa fácil Paraná no campo "Serviços dos Órgãos", "Junta Comercial", clicando em "CERTIDÃO" .**

**NÚMERO DE ORDEM : Caso haja outro protocolo ainda em andamento contendo livro do mesmo "Tipo" com o mesmo número de ordem OU caso o número de ordem informado conste em outro livro do mesmo "Tipo" já autenticado , ao clicar em "SALVAR", o sistema informará : "Prezado usuário, já existe livro registrado com número de ordem igual ao número informado . " .**

**SALVAR** 

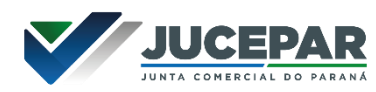

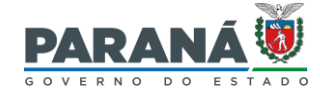

### INSERIR LIVRO NO

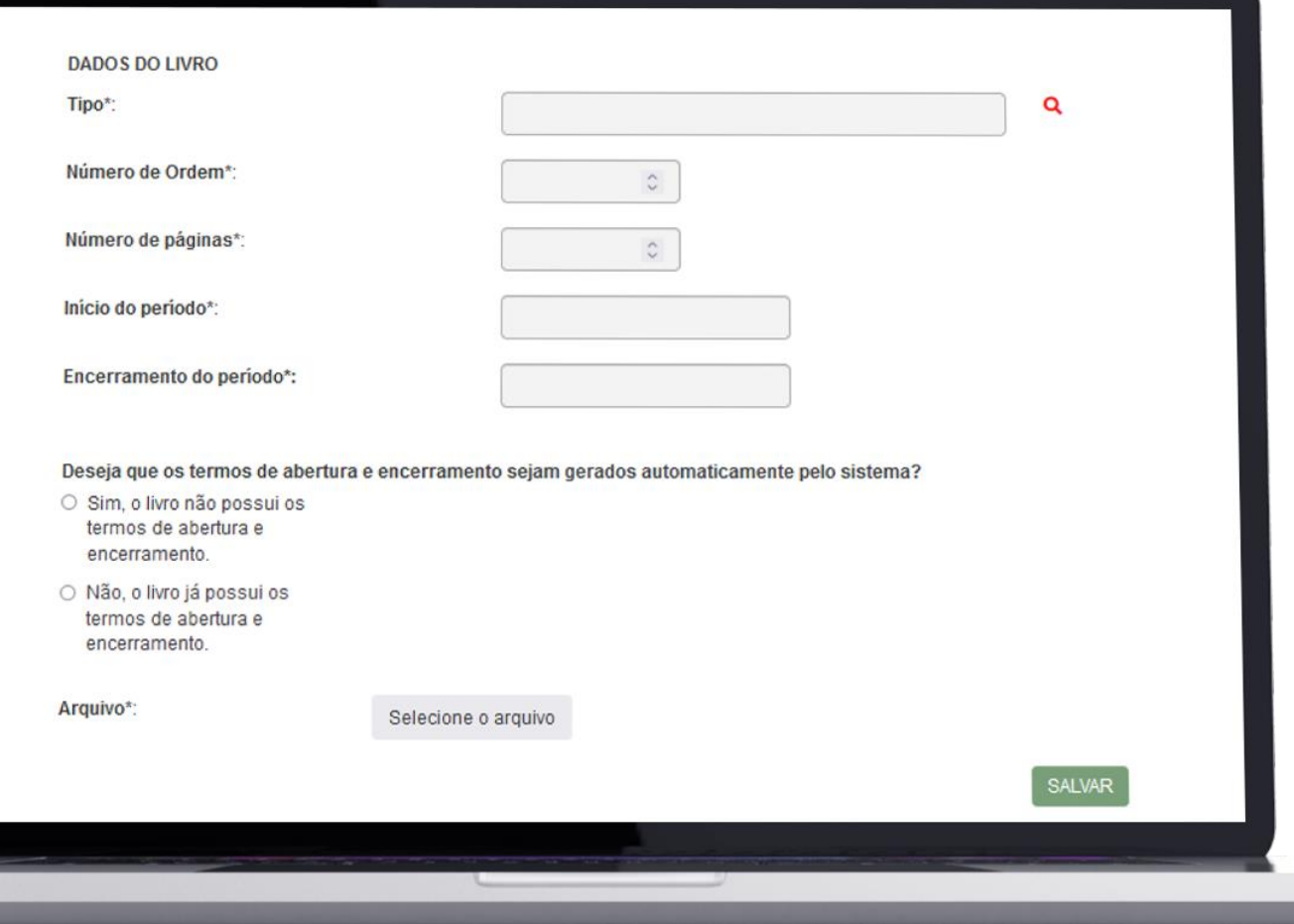

**NÚMERO DE PÁGINAS: Conforme IN DREI 82/21, os livros são limitados pelo tamanho do arquivo (atualmente, poderá atingir até 10MB) e não mais pela quantidade de páginas ou folhas.**

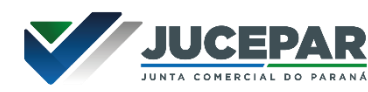

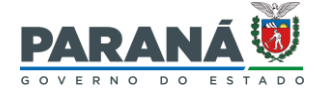

#### INSERIR LIVRO NO PROTOCOLO

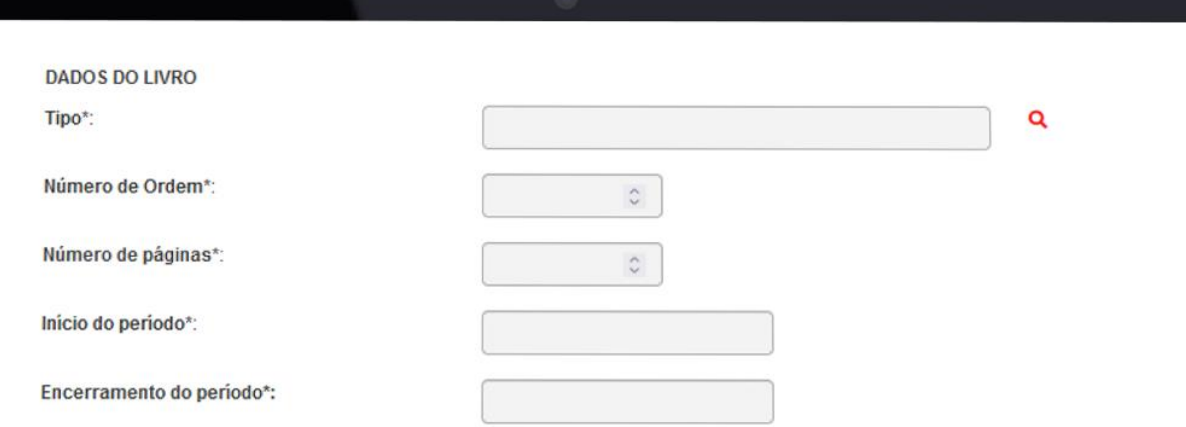

**SALVAR** 

Deseja que os termos de abertura e encerramento sejam gerados automaticamente pelo sistema?

○ Sim. o livro não possui os termos de abertura e encerramento.

○ Não, o livro já possui os termos de abertura e encerramento.

Arquivo\*:

Selecione o arquivo

**PERÍODO: Em relação ao legado de livros físicos em branco já autenticados, aplica-se o disposto no Art. 19 da IN DREI 82/21, ou seja, podem ser escriturados até que suas páginas se esgotem.**

**PERÍODO: Conforme IN DREI 82/21, Art. 8° , os livros devem ser submetidos à autenticação após se encontrarem escriturados. Portanto não se realiza mais a autenticação de livros em branco. Sendo assim, a data de início e de término do período de escrituração deverão, obrigatoriamente, ser informadas para todos os tipos de livros tanto no sistema empresa fácil quanto no termo de encerramento.**

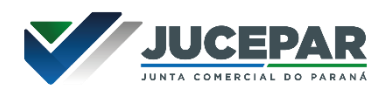

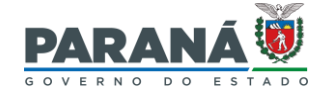

#### INSERIR LIVRO NO PROTOCOLO

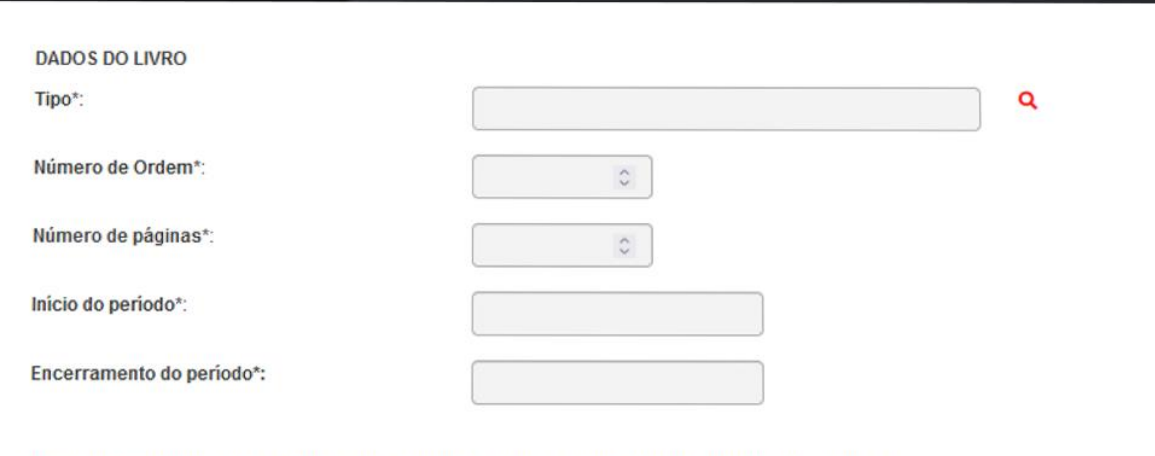

**SALVAR** 

Deseja que os termos de abertura e encerramento sejam gerados automaticamente pelo sistema?

○ Sim. o livro não possui os termos de abertura e encerramento.

○ Não, o livro já possui os termos de abertura e encerramento.

Arquivo\*:

Selecione o arquivo

**Observação: Fazer uso dos termos de abertura e de encerramento padronizados gerados pelo sistema empresa fácil é condição necessária para adoção do fluxo automático de autenticação.**

**Deseja que os termos de abertura e encerramento sejam gerados automaticamente pelo sistema? Caso responda "Sim..." o sistema gerará os termos com base nas informações preenchidas pelo(a) requerente e os incluirá ao livro anexado ao processo no momento da aplicação das assinaturas.**

**Caso responda "Não...", o livro anexado já deverá conter termos de abertura e encerramento.**

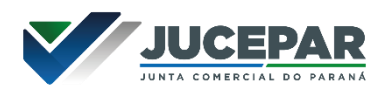

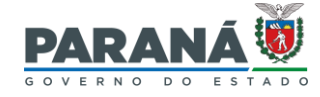

### INSERIR LIVRO NO

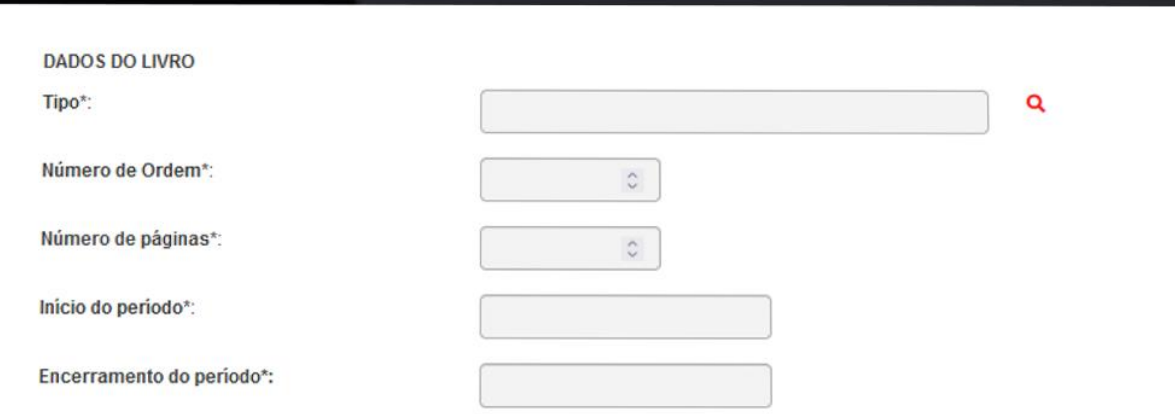

Deseja que os termos de abertura e encerramento sejam gerados automaticamente pelo sistema?

- Sim, o livro não possui os termos de abertura e encerramento.
- O Não, o livro já possui os termos de abertura e encerramento.

Arquivo\*:

Selecione o arquivo

**Arquivo (livro): Deverá ser gerado e anexado ao processo com as seguintes configurações:**

**Formato do arquivo - PDF Tamanho do arquivo - até 10MB Tamanho do papel - A4 (210x297mm) Orientação do Layout - Retrato (Vertical) Cor: Preferencialmente, Preto e Branco**

**Clicar em "Selecione o arquivo" e, após o upload ser realizado, clicar em "SALVAR".**

SALVAR

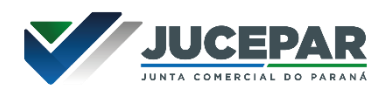

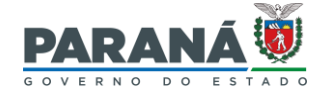

#### INSERIR LIVRO NO PROTOCOLO

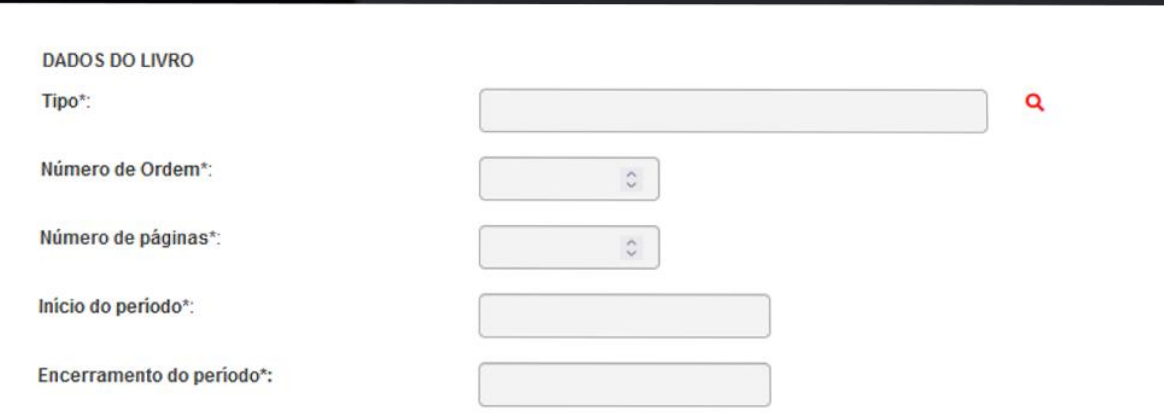

Deseja que os termos de abertura e encerramento sejam gerados automaticamente pelo sistema?

○ Sim, o livro não possui os termos de abertura e encerramento.

O Não, o livro já possui os termos de abertura e encerramento.

Arquivo\*:

Selecione o arquivo

**IMPORTANTE SABER: Conforme legislação vigente (IN DREI 82/21 e Ofício Circular SEI 2343/2021/ME), livros cujo período de escrituração abranja o exercício de 2022 (e seguintes) devem ser produzidos e apresentados a registro em formato nato digital.**

**Em outras palavras, não é possível o registro digital de livros físicos digitalizados, se o período de escrituração excede o exercício de 2021.**

SALVAR

### **JUCEPAR**

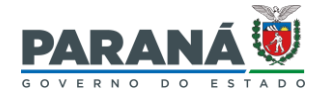

# SALVAR E<br>EDITAR

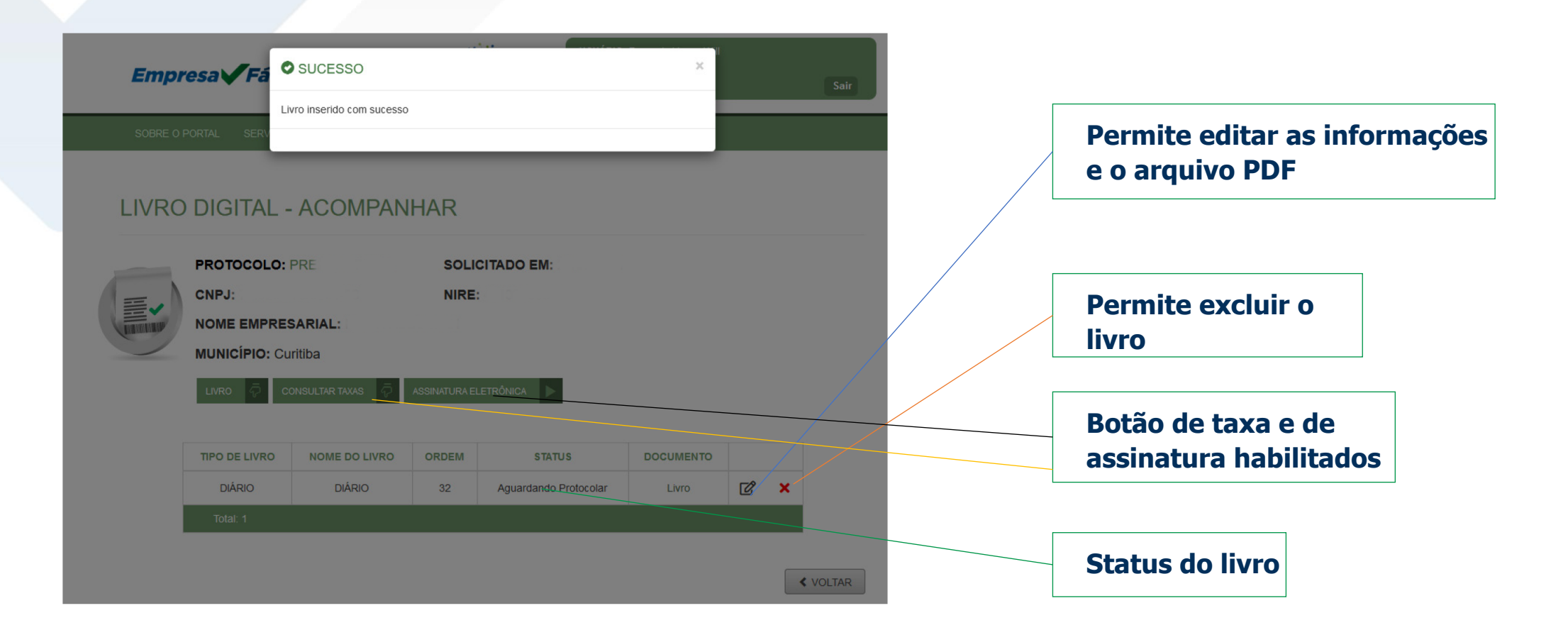

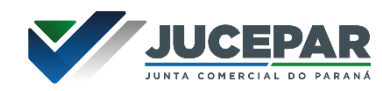

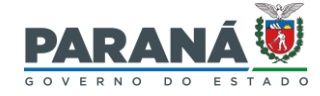

### GERAR E ACOMPANHAR<br>TA YA

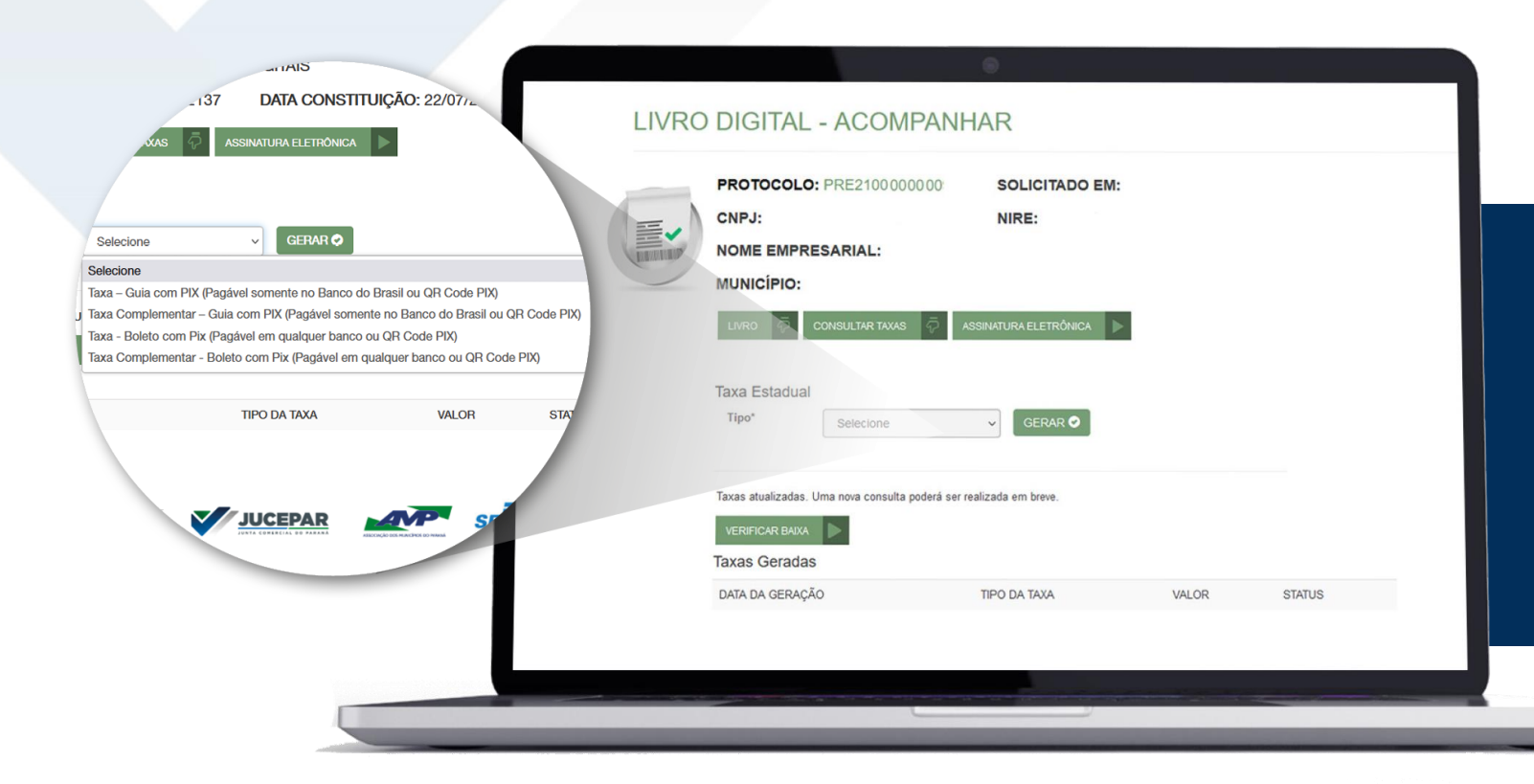

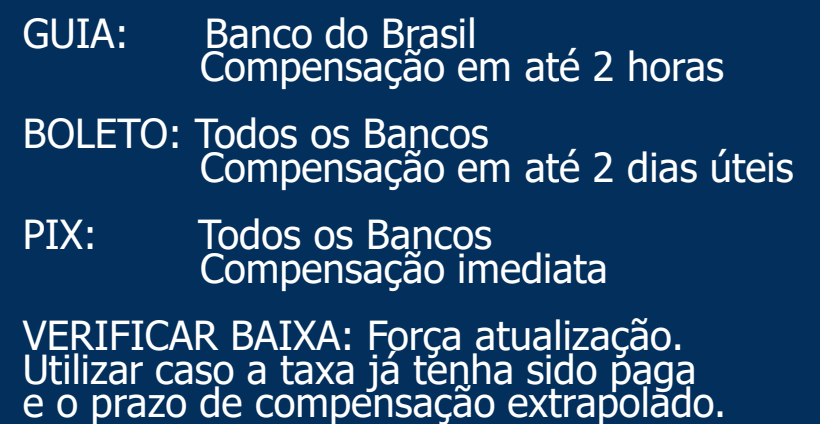

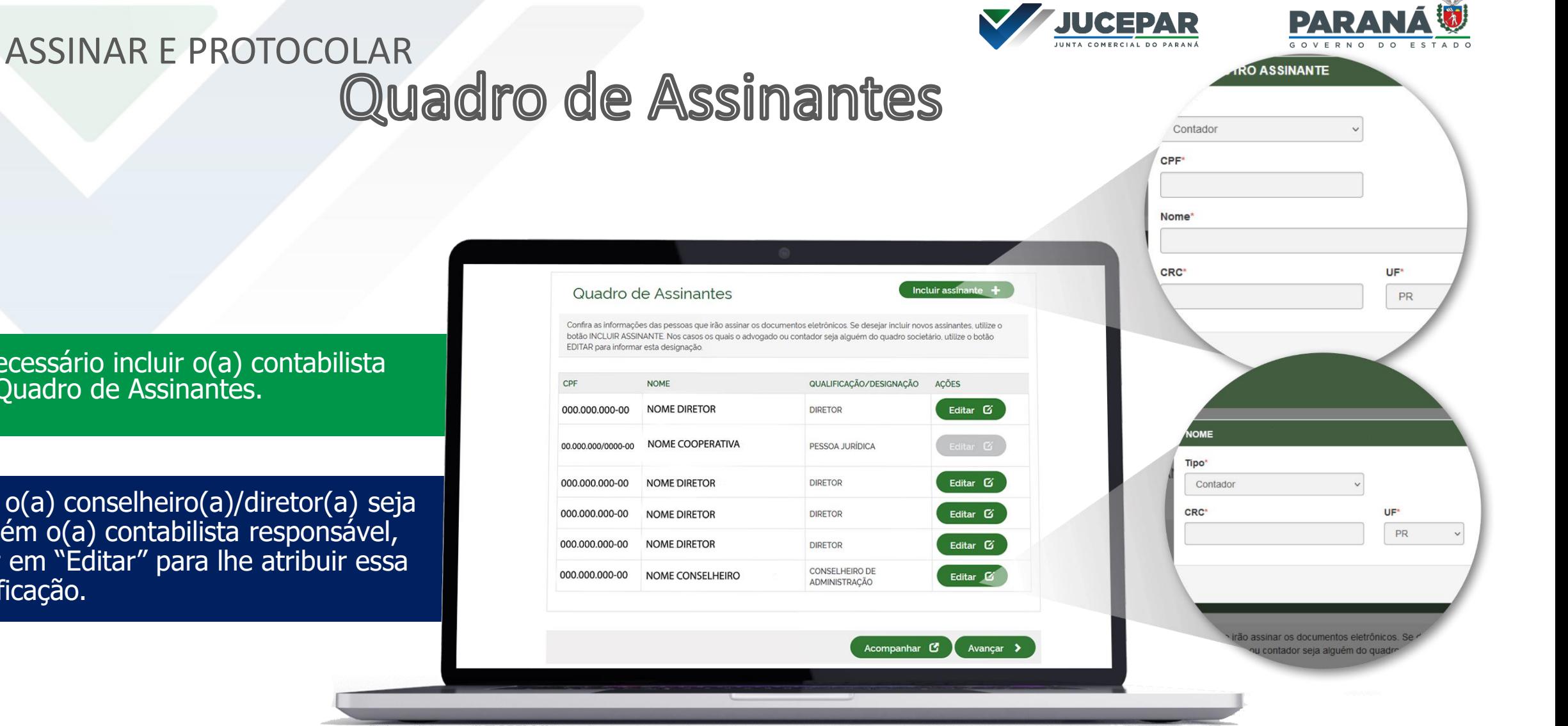

#### É necessário incluir o(a) contabilista no Quadro de Assinantés.

Caso o(a) conselheiro(a)/diretor(a) seja também o(a) contabilista responsável, clicar em "Editar" para lhe atribuir essa qualificação.

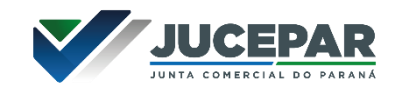

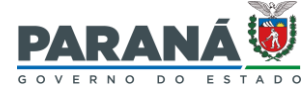

### ASSINAR E PROTOCOLAR<br>Quadro de Assinantes

Caso o(a) contabilista seja representante do(a) conselheiro(a)/diretor(a), depois de incluí-lo(a) no quadro de assinantes, clique em "Editar", para atribuir-lhe a função "Procurador".

#### Quadro de Assinantes

Confira as informações das pessoas que irão assinar os documentos eletrônicos. Se deseiar incluir novos assinantes, utilize o botão INCLUIR ASSINANTE. Nos casos os quais o advogado ou contador seia alguém do quadro societário, utilize o botão EDITAR para informar esta designação.

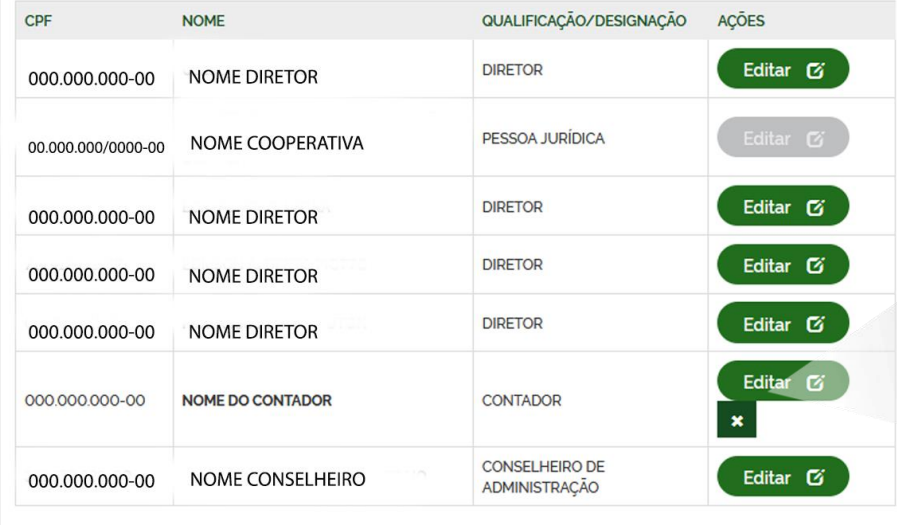

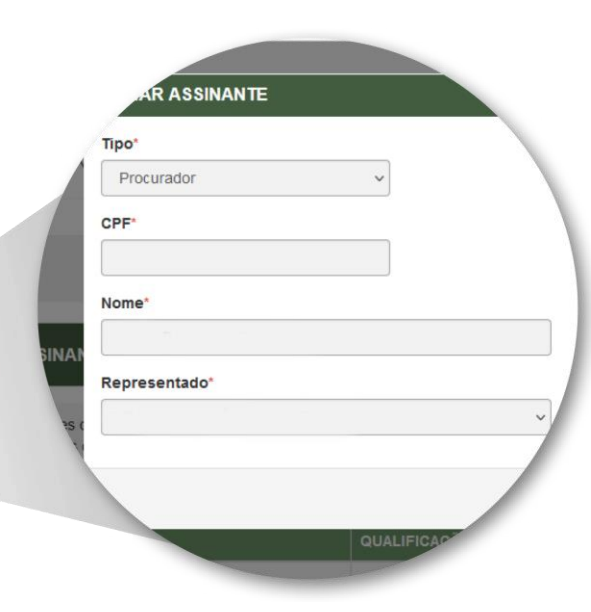

Acompanhar<sup>C</sup> Avançar >

Incluir assinante  $+$ 

# ASSINAR E PROTOCOLAR<br>Quadro de Assinantes

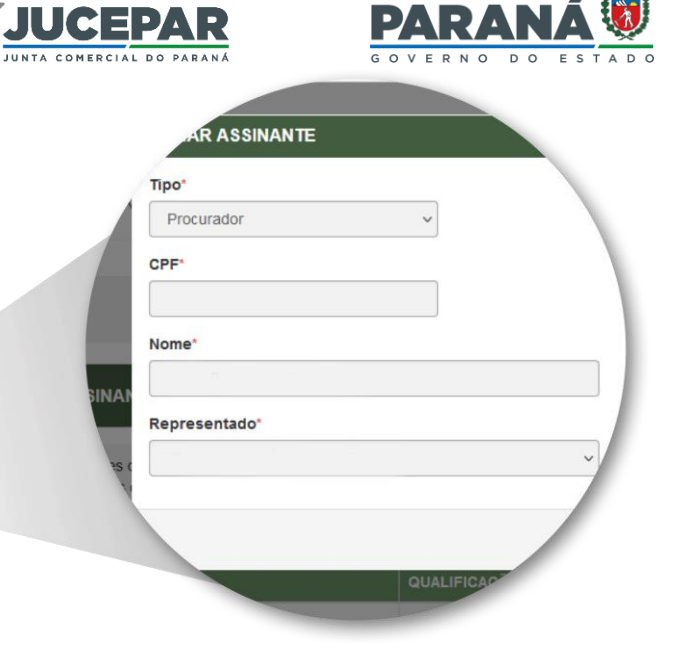

#### Quadro de Assinantes

Incluir assinante  $+$ 

Confira as informações das pessoas que irão assinar os documentos eletrônicos. Se desejar incluir novos assinantes, utilize o botão INCLUIR ASSINANTE. Nos casos os quais o advogado ou contador seja alguém do quadro societário, utilize o botão EDITAR para informar esta designação.

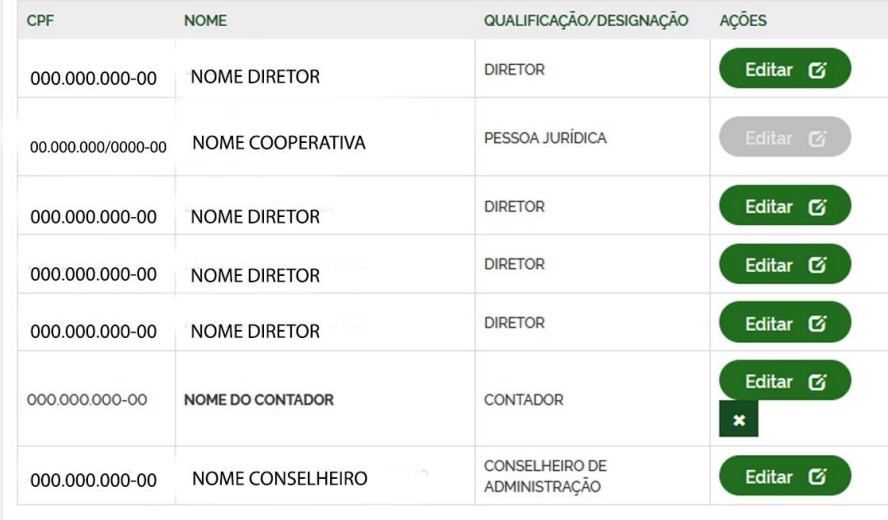

Caso o(a) diretor(a)/conselheiro(a) seja representado por procurador(a) que não seja o(a) contabilista, inserir o(a) representante em "Incluir assinante" e atribuir-lhe a função "Procurador".

> Acompanhar C Avançar >

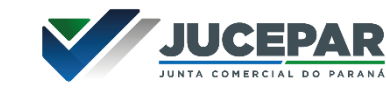

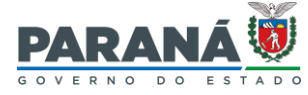

# ASSINAR E PROTOCOLAR<br>Quadro de Assinantes

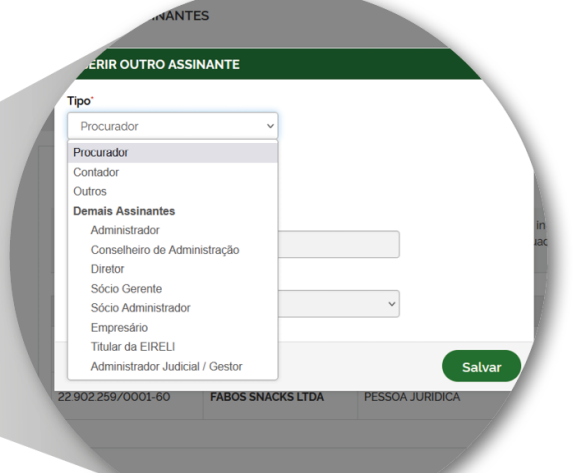

#### Quadro de Assinantes

Incluir assinante  $+$ 

Confira as informações das pessoas que irão assinar os documentos eletrônicos. Se desejar incluir novos assinantes, utilize o botão INCLUIR ASSINANTE. Nos casos os quais o advogado ou contador seja alguém do quadro societário, utilize o botão EDITAR para informar esta designação.

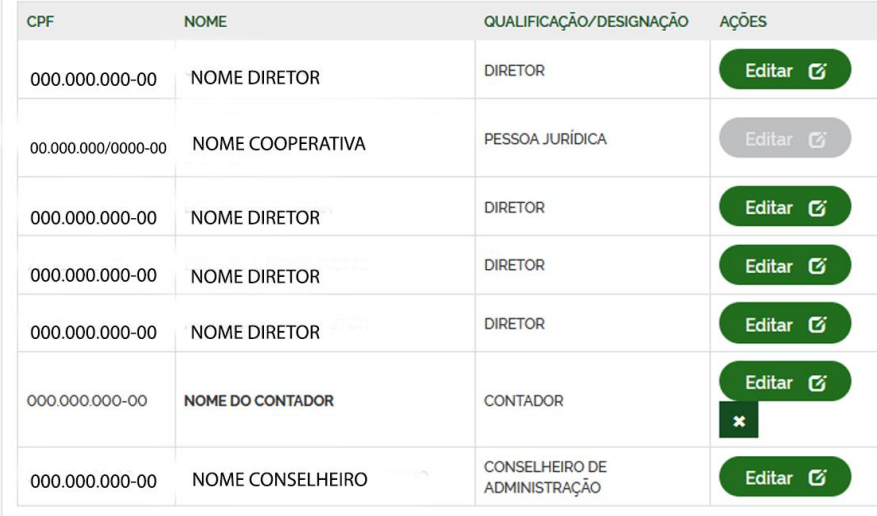

Caso o(a) signatário(a) já não faça mais parte do quadro societário e seja o(a) responsável à época a que a escrituração se refere, é possível incluí-lo(a) no Quadro de Assinantes através do botão "Incluir assinante", atribuindo-lhe a função que exercia à época.

> Acompanhar C Avançar >

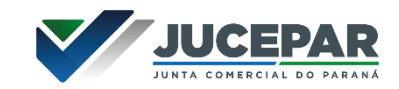

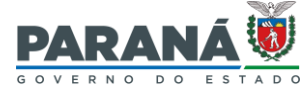

# ASSINAR E PROTOCOLAR<br>Seleção de Assinantes

#### PROCESSO ELETRÔNICO

**OUTROS DOCUMENTOS** 

ENVIO DE DOCUMENTOS E CONFERÊNCIA DOS ASSINANTES

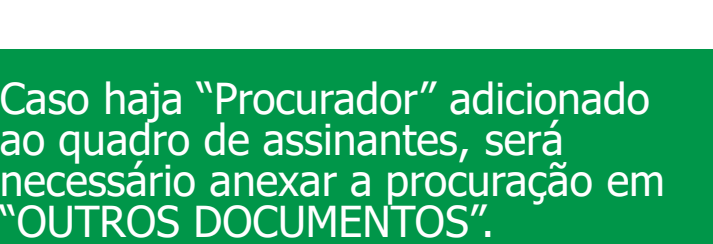

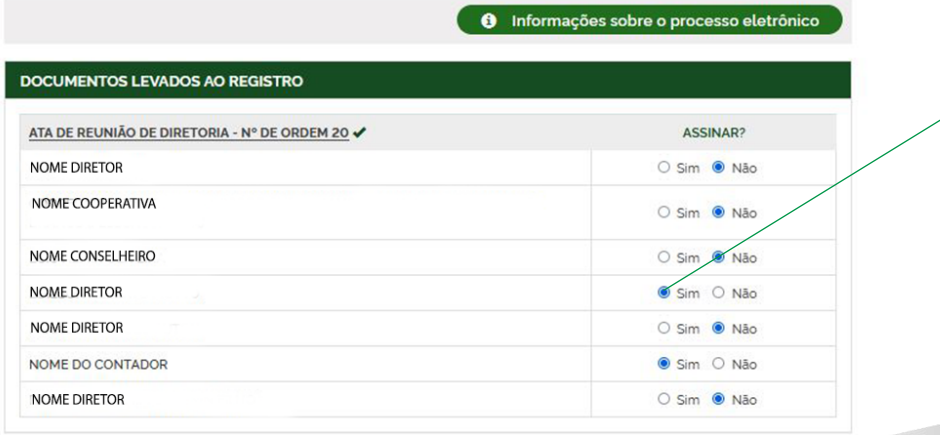

Adicionar Documento

6 Lembre-se de anexar a cópia da Carteira Profissional do contador ou advogado que irá reconhecer a autenticidade dos documentos, conforme o Art. 28, § 3' da IN N' 81 do DREI.

6 Lembre-se de anexar o arquivo em formato PDF, com tamanho de até no máximo 10MB, e com todas as páginas no formato retrato e de dimensões de 210mm x 297mm (A4).

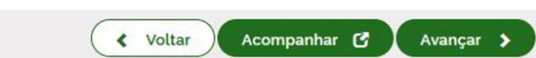

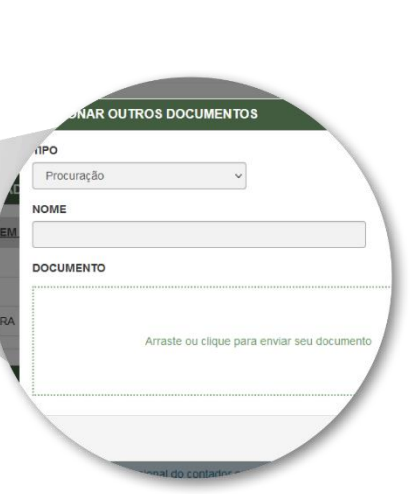

**Marcar "Sim'' para** 

**quem assinará.**

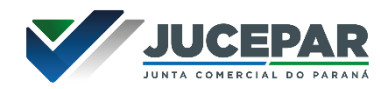

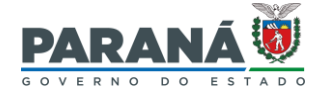

## ASSINAR E PROTOCOLAR

#### PROCESSO ELETRÔNICO

ENVIO DE DOCUMENTOS E CONFERÊNCIA DOS ASSINANTES

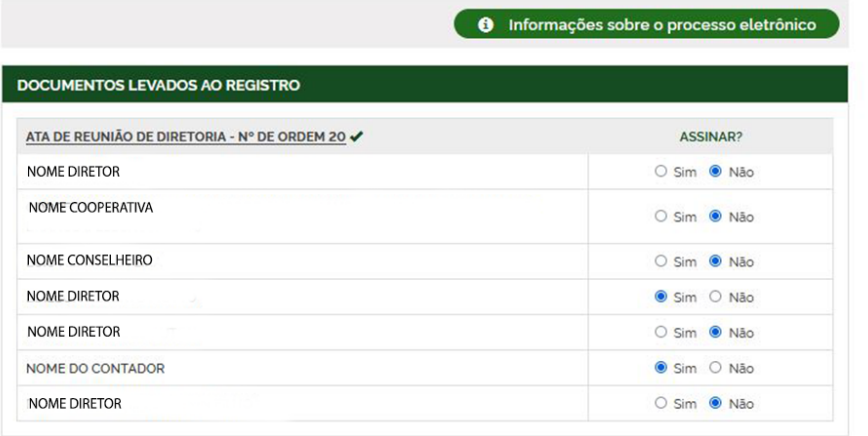

Sempre será necessário inserir cópia da carteira ou da certidão de regularidade profissional do(a) contabilista em "OUTROS DOCUMENTOS" e assiná-la declarando a sua autenticidade.

**OUTROS DOCUMENTOS** 

Adicionar Documento +

6 Lembre-se de anexar a cópia da Carteira Profissional do contador ou advogado que irá reconhecer a autenticidade dos documentos, conforme o Art. 28, § 3' da IN N' 81 do DREI.

6 Lembre-se de anexar o arquivo em formato PDF, com tamanho de até no máximo 10MB, e com todas as páginas no formato retrato e de dimensões de 210mm x 297mm (A4).

> Acompanhar  $G$  Avançar  $\rightarrow$ ← Voltar

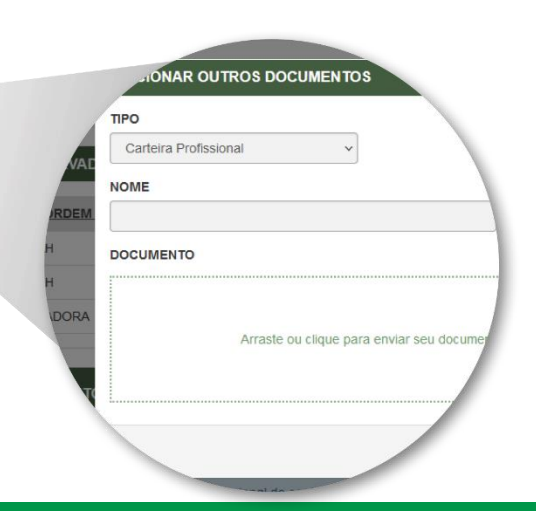

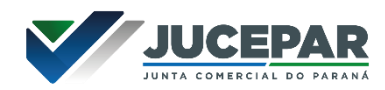

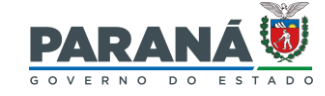

# ASSINAR E PROTOCOLAR

#### PROCESSO ELETRÔNICO

ASSINATURA ELETRÔNICA

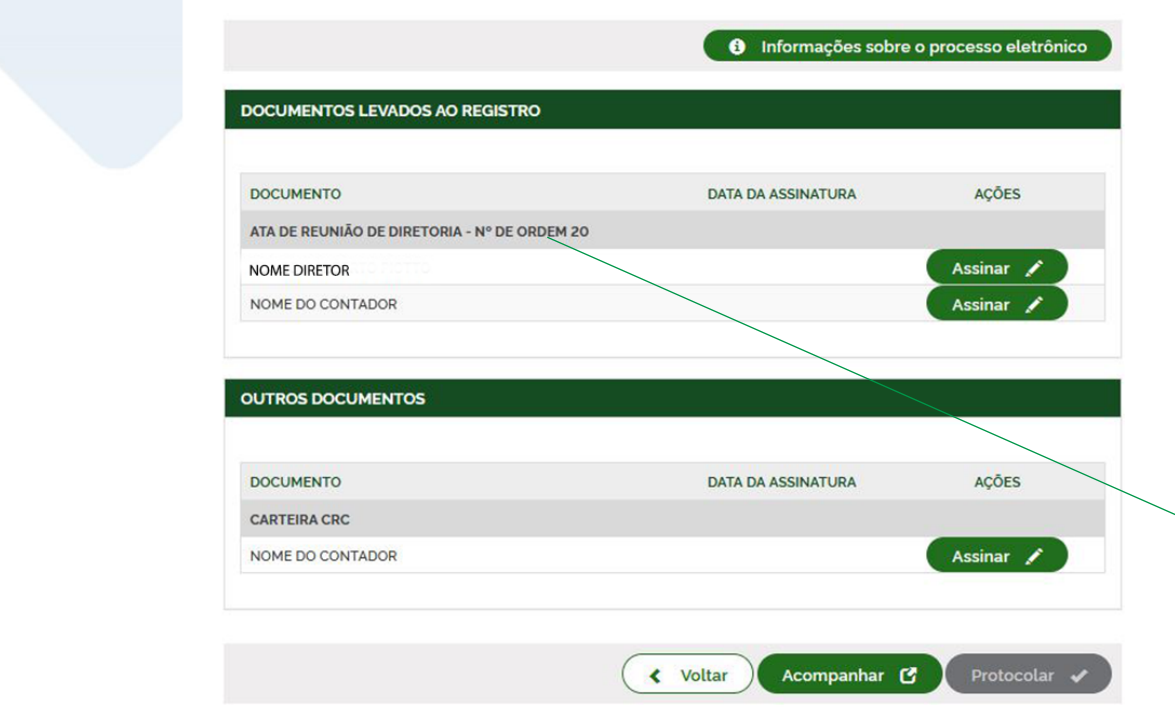

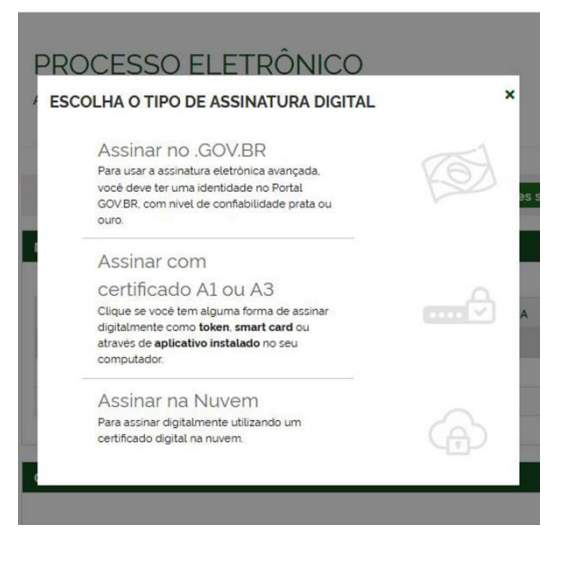

**Após assinar, clicar no nome do livro, abri-lo, visualizá-lo e revisar TODO o seu conteúdo antes de clicar em "Protocolar".**

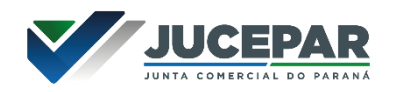

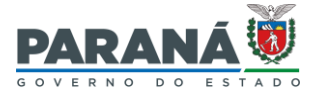

#### AUTENTICAÇÃO AUTOMÁTICA LIVRO

Conforme Art. 10 da IN DREI 82/21, os termos de abertura e de encerramento podem ser autenticados automaticamente. No fluxo automático, os termos não passam por análise humana e são autenticados em poucos segundos. Atualmente é necessário atender aos seguintes pré-requisitos para que ocorra o registro automático:

- Pedido de autenticação não é possível optar pelo fluxo automático em um pedido de **substituição** de livro autenticado;
- Termos de abertura e encerramento devem ser gerados pelo sistema empresa fácil;
- "OUTROS DOCUMENTOS" Os livros devem ser assinados digitalmente por **contabilista E** por **membro atual do quadro societário OU** pelo **e-CNPJ** da empresa a que pertencem. Portanto não é possível utilizar-se do fluxo automático quando os livros são assinados por Procurador, por pessoas que não fazem parte do atual quadro societário, ou através de "termo de autenticidade" (livros físicos, assinados fisicamente, digitalizados e assinados digitalmente apenas por contabilista – Ofício Circular SEI 1218/2020/ME parágrafo 9°);
- Ao aplicar a assinatura ao livro, deve-se clicar na Declaração de Responsabilidade;

Prezado usuário, identificamos que esse livro pode ser deferido automaticamente pelo sistema

Favor selecionar a opção de Declaração de Responsabilidade se desejar que esse livro seia deferido automaticamente. Para o livro ser analisado pela Junta Comercial, favor marcar a segunda opcão:

ECLARAÇÃO DE RESPONSABILIDADE: DECLARO(AMOS), SOB AS PENAS DA LEI, QUE O RO APRESENTADO PARA AUTENTICAÇÃO PREENCHE TODAS AS FORMALIDADE LEGAIS EXIGENTES, BEM COMO QUE ESTOU(AMOS) DEVIDAMENTE HABILITADO(S) ARA ASSINATURA DOS TERMOS DE ABERTURA E DE ENCERRAMENTO DO LIVRO.

DESEJO QUE OS TERMOS DE ABERTURA E DE ENCERRAMENTO DO MEU<br>LIVRO SEJAM ANALISADOS PELA JUNTA COMERCIAL.

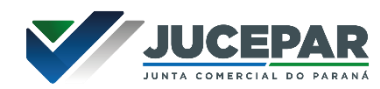

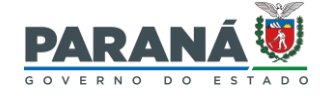

### ACOMPANHAR PROTOCOLODE LIVRO

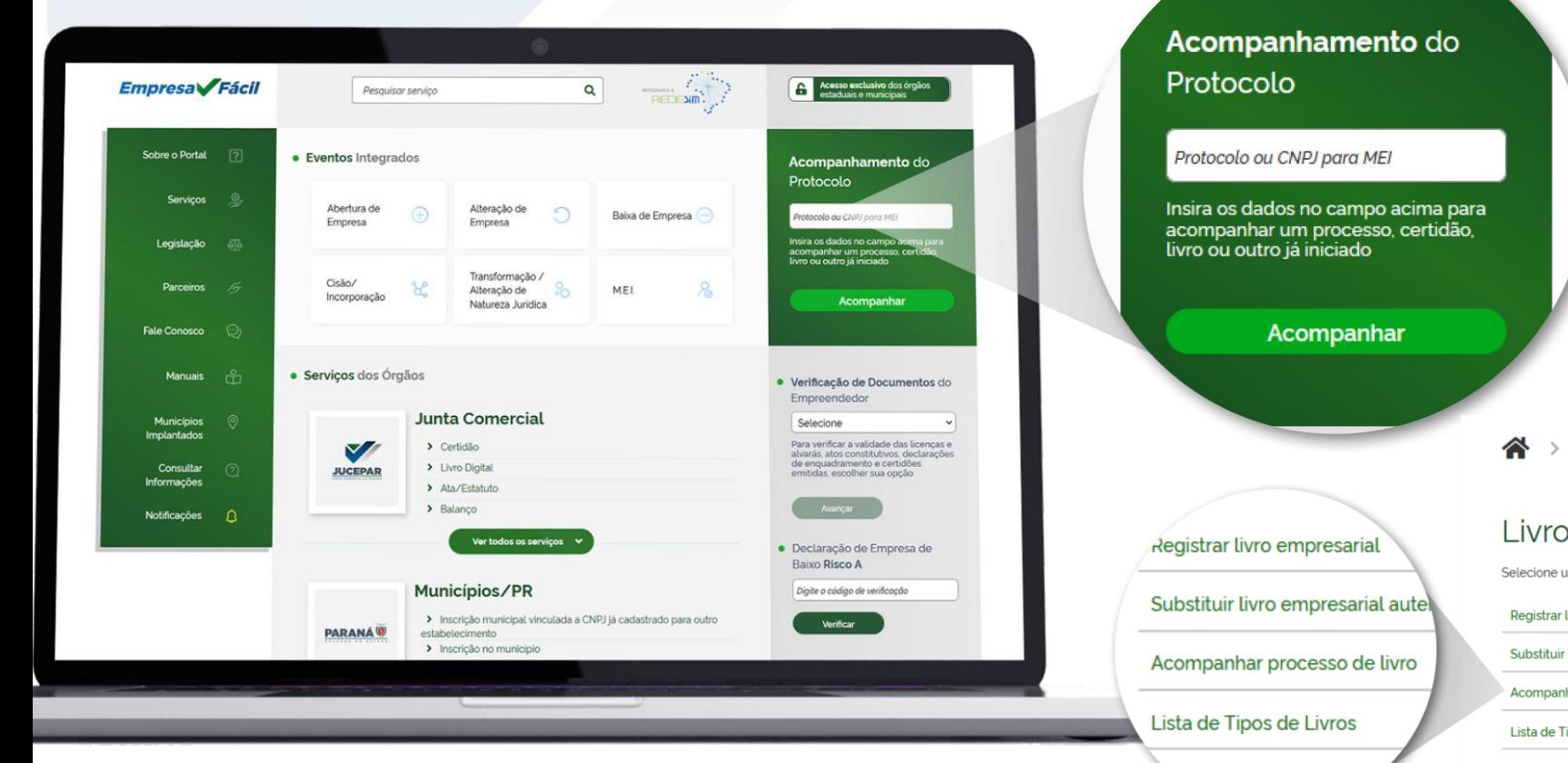

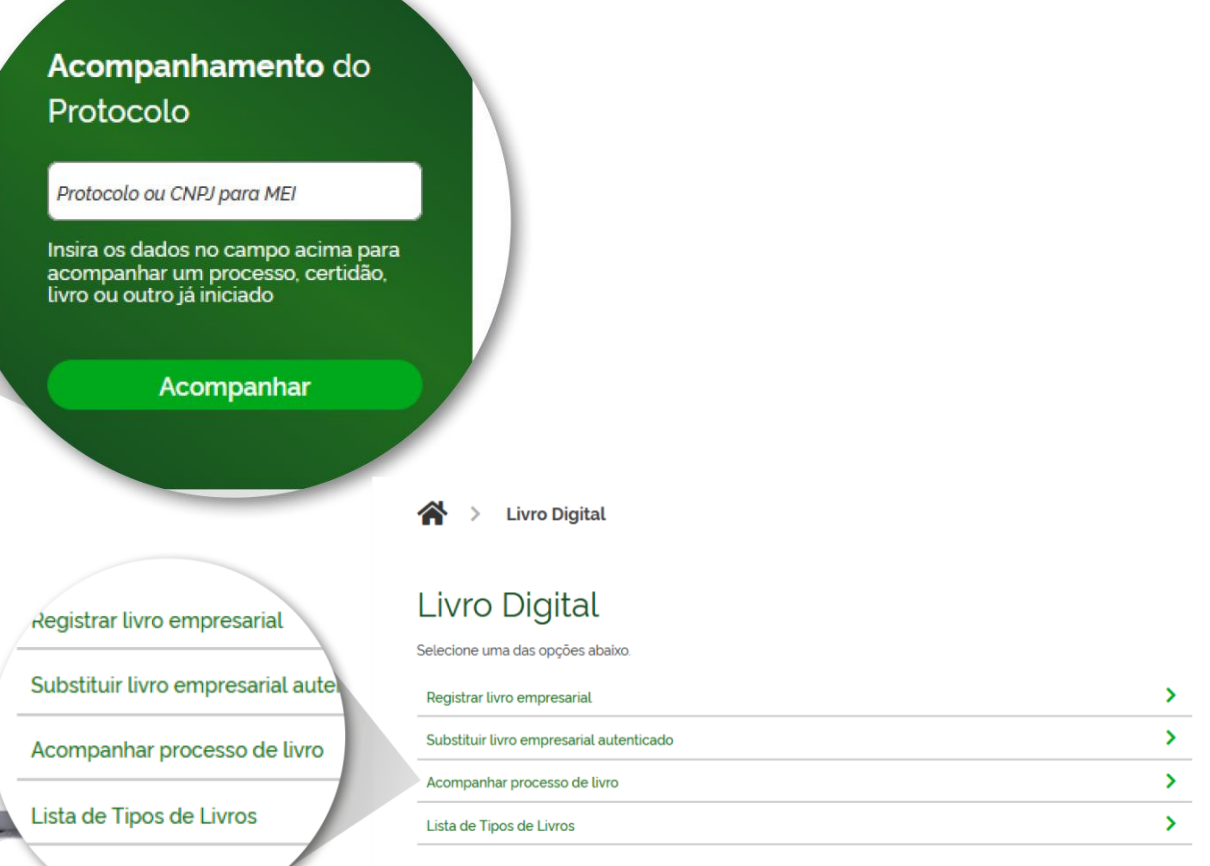

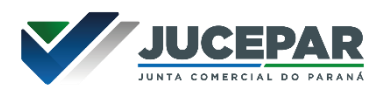

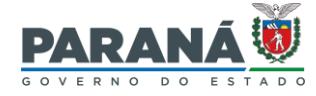

# VERIFICAR E CUMPRIR<br>EXIGÊNCIA

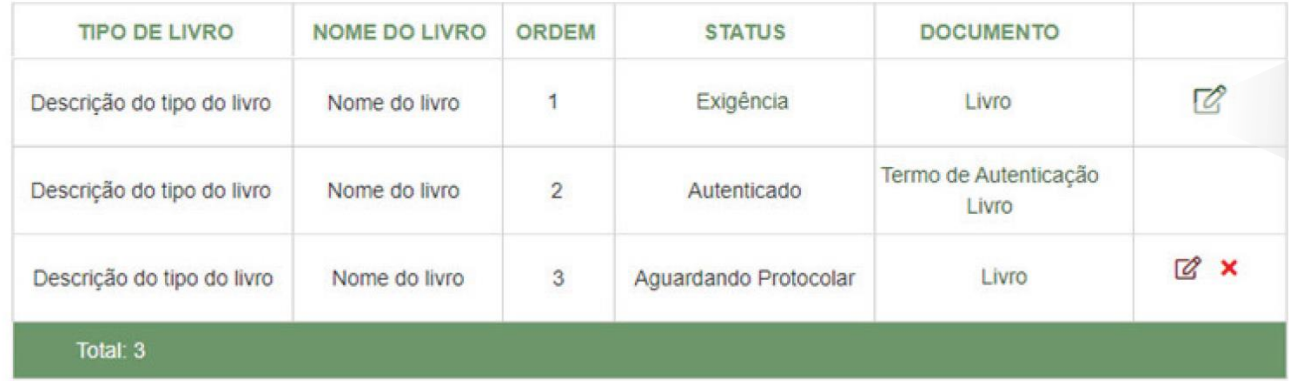

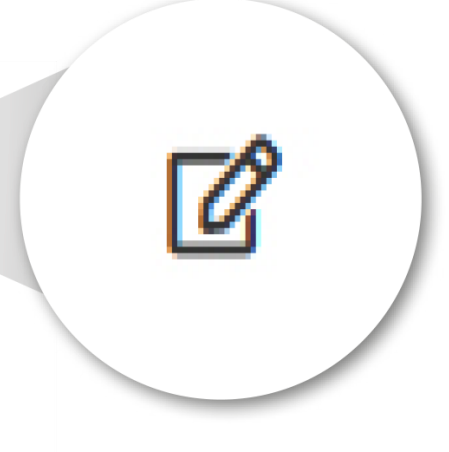

« VOLTAR

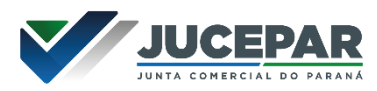

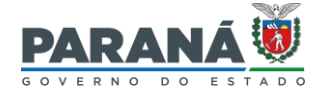

# FAZER DOWNLOAD<br>LIVRO AUTENTICADO

Quando os termos são autenticados, dois arquivos são disponibilizados: o livro chancelado pela Junta Comercial e o Termo de Autenticação.

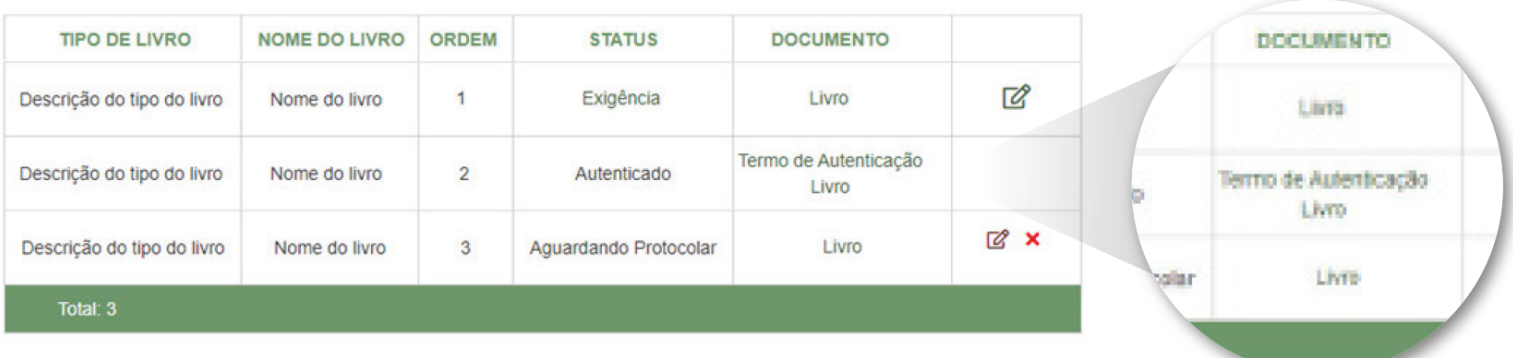

Em conformidade com o Art. 4° , § 3º da IN DREI 82/21, o armazenamento dos livros nos servidores das Juntas Comerciais não ultrapassa o período de 30 dias contados da data do registro. Por isso, é importante realizar o download dos arquivos tempestivamente e armazená-los digitalmente em dispositivo seguro.

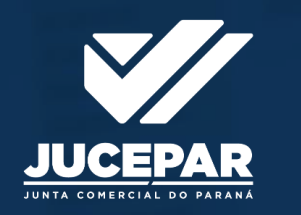

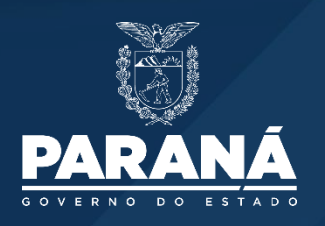